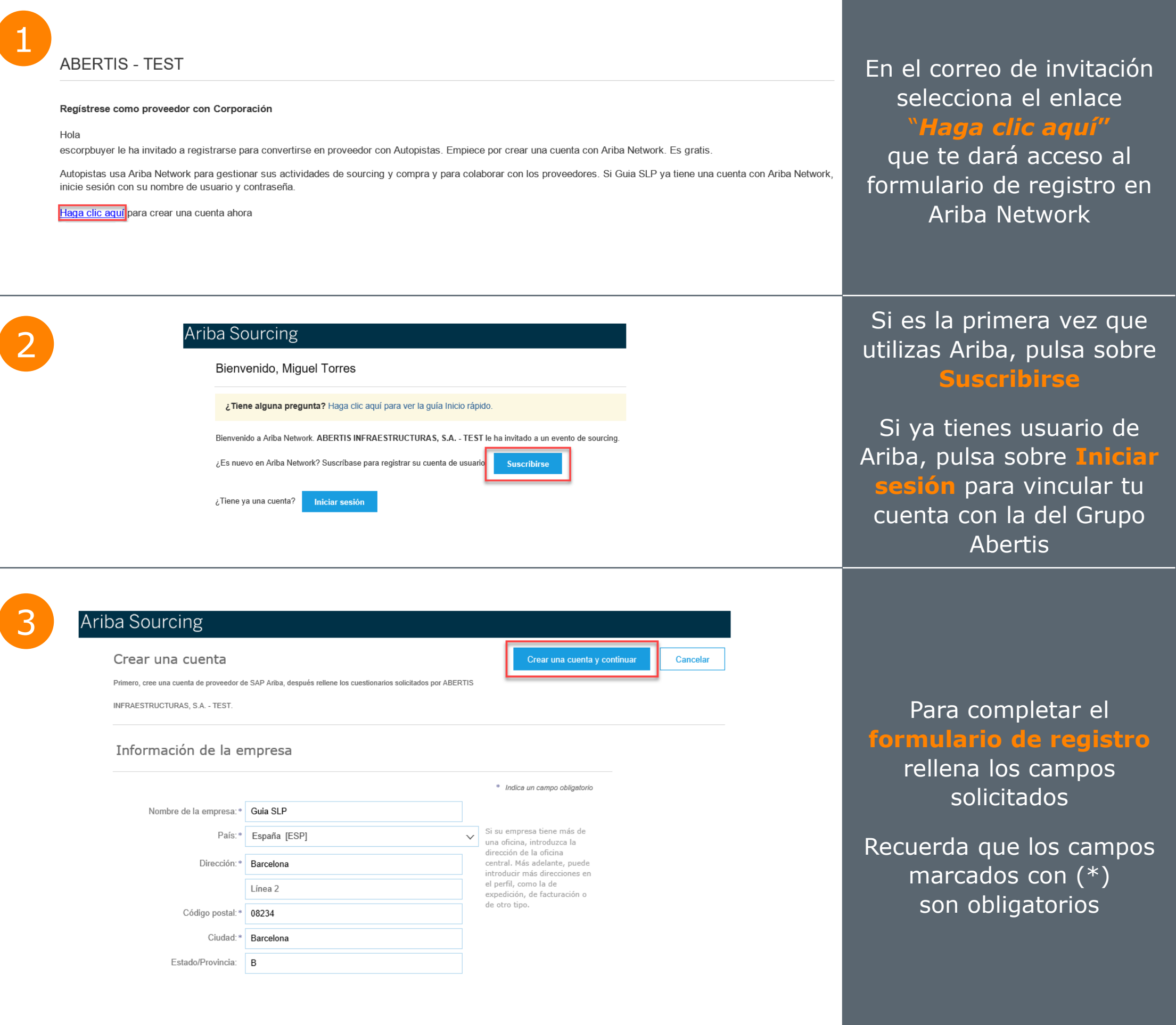

Para finalizar tu registro en Ariba Network, debes aceptar las condiciones de uso y pulsar sobre **Crear una cuenta y continuar**

## **¿Cómo crear mi usuario en SAP ARIBA?**

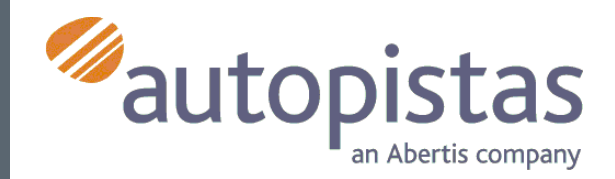

Ariba confeccionará su perfil de empresa, que incluve la información básica de empresa disponible a otras empresas para abrir nuevas oportunidades de negocio. Si desea ocultar su perfil de empresa, puede hacerlo en cualquier momento editando la configuración de visibilidad de perfil en la página de Perfil de empresa una vez que ha completado el registro. Al hacer clic en el botón Crear una cuenta y continuar, usted reconoce y da su consentimiento de forma expresa a Ariba para que los datos que introduzca en este sistema, se transfieran fuera de la Unión Europea, la Federación Rusa o cualquier otra jurisdicción en la que usted se encuentre a Ariba y los sistemas informáticos en los que se están alojados los servicios de Ariba (que se encuentran en diferentes centros a nivel global), de acuerdo a la Declaración de privacidad de Ariba, las Condiciones de uso y cualquier ley aplicable

Usted tiene el derecho de acceder y modificar datos desde dentro de la aplicación, poniéndose en contacto con el administrador de Ariba en su organización o en Ariba, Inc. Este consentimiento tendrá efecto a partir del momento en que se concede y puede revocarse previo aviso por escrito a Ariba. Si es usted ciudadano ruso y reside dentro de la Federación Rusa, Usted también confirma de forma expresa que cualquiera de sus datos personales introducidos o modificados en el sistema, ha sido capturado por su organización en un repositorio de datos específico que se encuentra dentro de la Federación Rusa.

He leído y acepto las Condiciones de uso He leído y acepto la Declaración de privacidad de SAP Ariba

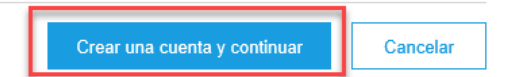

### Recibirás un **mensaje de confirmación**

por haber creado correctamente tu cuenta en Ariba Network

Responder a este cuestionario es de carácter **obligatorio**

Seguidamente, el sistema te llevará al **cuestionario**

del Grupo Abertis

Si no lo haces, no podrás continuar con el proceso

Para completarlo tendrás un tiempo límite de **30 días**

Consola

4 BANCOS,<br>AUDITORIAS Y.

Enviar respuesta completa

Una vez finalizado pulsa **Enviar respuesta completa**

Autopistas podrá visualizar tus respuestas

5

### SAP Ariba

#### Bienvenido a Ariba Commerce Cloud

Su proceso de registro en Ariba Commerce Cloud para Guia SLP se ha completado.

6

El ID de cuenta de su organización: AN01434285417-T

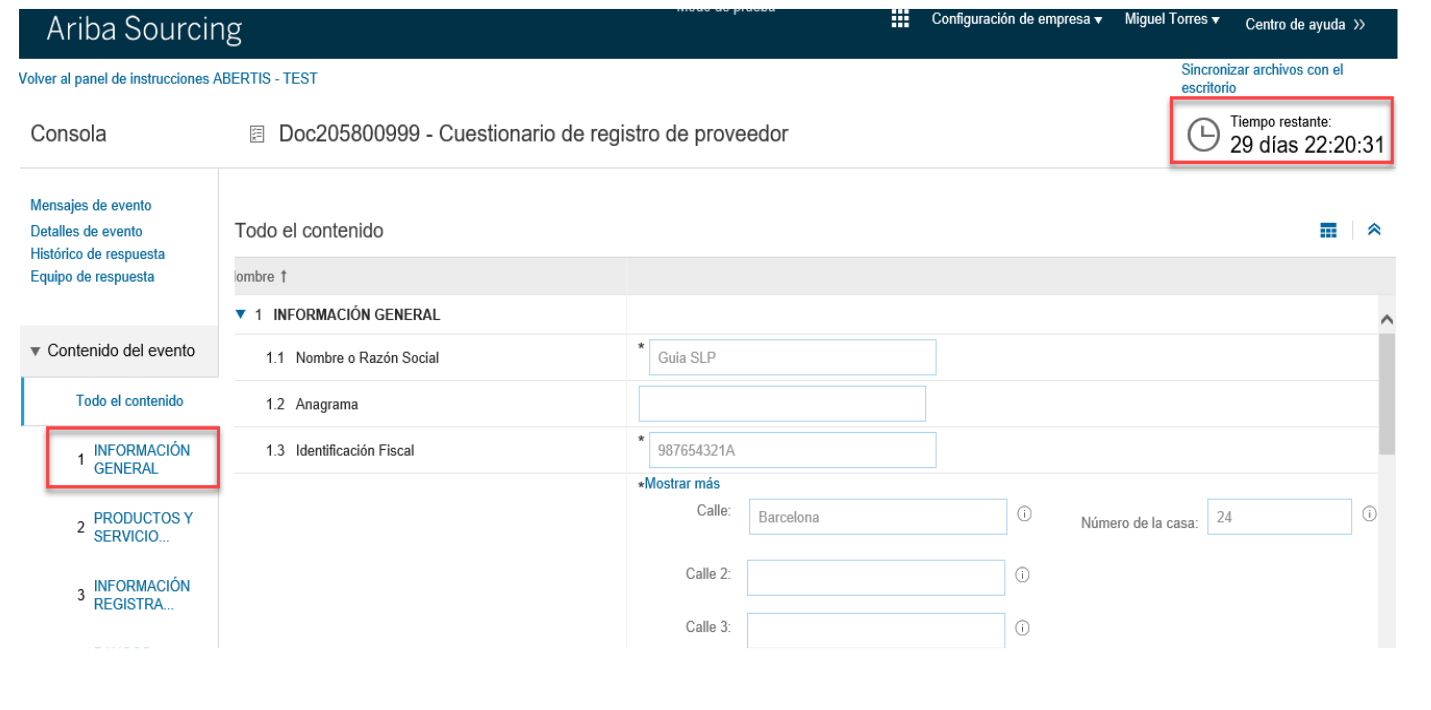

Su nombre de usuario:

Como administrador de esta cuenta, asegúrese de mantener el nombre de usuario y la contraseña en un lugar seguro. No comparta esta información.

7

Si se registró después de recibir una invitación de un comprador de Ariba On Demand Sourcing, puede acceder ahora y participar en los eventos de sourcing del comprador. La Consola de<br>colaboración de vendedor proporciona una ubicación centralizada para que usted pueda gestionar todos sus eventos de Ariba On Demand Sourcing y sus relaciones de comprador.

Los compradores de Ariba On Demand Sourcing pueden solicitar que usted complete información de perfil adicional como parte de sus cuestionarios de perfil de proveedor. Cuando acceda a los campos solicitados por el cliente para un comprador específico, podrá ver una página<br>desplegable con el nombre de ese comprador, esa página contiene los campos solicitados de cliente del comprador.

Guardar

Puede realizar de forma inmediata tareas administrativas y de configuración como la creación de usuarios y la finalización del perfil de su empresa. Si la administración de cuenta no es<br>responsabilidad suva inuede transferir la función de administrador en cualquier momento a otra

Mensajes de evento Todo el contenido  $\blacksquare$ Detalles de evento Histórico de respuesta Nombre 1 Equipo de respuesta ▼ 1 INFORMACIÓN GENERAL ▼ Contenido del evento \* Guia SLP 1.1 Nombre o Razón Social Todo el contenido 1.2 Anagrama \* 987654321A 1 INFORMACIÓN<br>GENERAL 1.3 Identificación Fiscal \*Mostrar más Calle: 2 PRODUCTOS Y  $\circ$ Número de la casa: 24  $\odot$ Barcelona  $\rightarrow$  $\langle$ 3 INFORMACIÓN<br>REGISTRA... (\*) indica un campo necesario

Escribir mensaje

Importar de Excel

# **¿Cómo crear mi usuario en SAP ARIBA?**

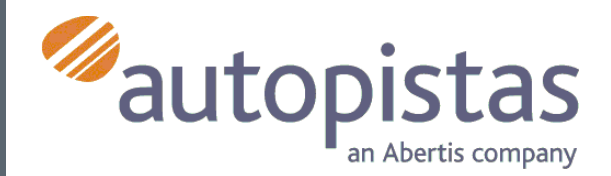